# The research tasks you do most: Here's how at Lexis Advance®

Many of your favorite research tasks—those tasks you rely on to get you to information you need—can be completed at Lexis Advance® in a couple of steps. Try them out. Get comfortable. They're so simple you'll memorize them quickly.

### Need more assistance with Lexis Advance?

The [Lexis Advance Support](http://www.lexisnexis.com/advancesupport) site can help. Call LexisNexis® Customer Support at 800-543-6862. Talk to a representative virtually 24/7.

### **Search**

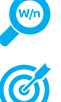

Search with "terms & connectors"

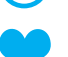

[Combine sources/search favorite sources](#page-1-1)

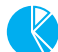

[Search with segments](#page-1-2)

[Search a specific source](#page-1-0)

## Find in one step

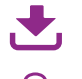

[Retrieve full-text documents by citation](#page-2-0)

[Find a full-text case by name](#page-2-1)

## Browse by hierarchy

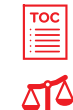

[Browse or search a table of contents \(TOC\)](#page-3-0)

[Browse statutes](#page-3-1)

### Research legal topics

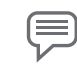

[Research a specific legal topic \(Browse Topics\)](#page-4-0)

HN. [Use LexisNexis® headnotes to find documents](#page-4-1)

## Using/sharing results

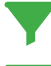

[Refine your search results](#page-5-0)

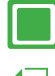

[Open results documents in a browser window](#page-5-1)

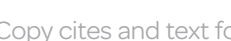

[Copy cites and text for your work](#page-5-2)

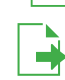

[Print, email, download and save to work folders](#page-5-3)

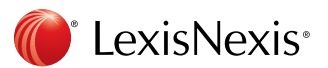

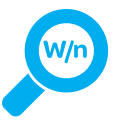

### Search with "terms & connectors"

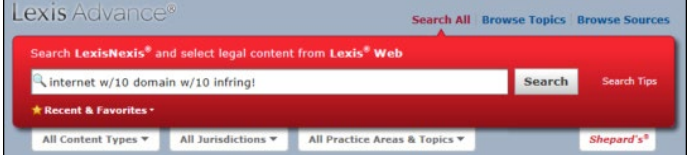

Just enter your words and connectors in the red search box, e.g., *same sex! W/10 marriage*, and click Search. Lexis Advance automatically interprets search commands—! and \* to truncate words and W/n, OR, AND, etc.

Please note: Lexis Advance ignores certain "noise words" in your query but counts these noise words when determining the proximity of terms in a document. So, broaden your proximity connectors. For example, consider searching W/10 instead of W/5. For W/p and W/s, consider W/75 or W/25, respectively.

Note: *Only the AND connector works in Lexis® Web.* 

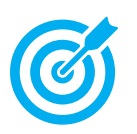

## <span id="page-1-0"></span>Search a specific source

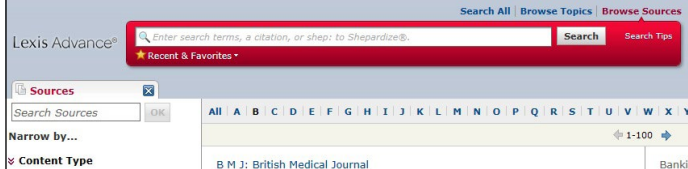

It's simple! Enter a partial **source name** in the red search box. The word wheel will make suggestions. OR …

- 1. Click Browse Sources (above the red search box).
- 2. Enter a partial title in the Sources search box. (Or browse titles alphabetically, by content type(s) or jurisdiction(s).)
- 3. Click a title link. Select an action, e.g., Add the source to a search. (Also save the source to your favorites list or view a source description, e.g., update schedule, content, etc.)

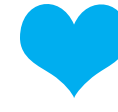

## <span id="page-1-1"></span>Combine sources/ search favorite sources

#### To combine sources:

- 1. Enter a **partial source** name in the red search box. The word wheel will make suggestions. Select a source.
- 2. Repeat to add more sources to your search. The source combination is saved automatically in Recent & Favorites. Click Recent & Favorites under the red search bar to re-use.

To create and search favorite sources:

- Click Recent & Favorites under the red search bar.
- Click the gold star next to a source to make it a favorite, i.e., keep it on the list.

Note: *Your sources stay selected to search until you click Clear All.*

<span id="page-1-2"></span>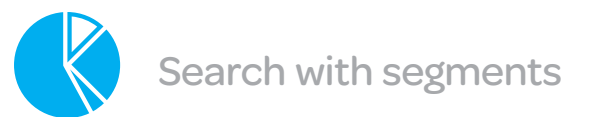

#### Common case-law segment searches

- *• NAME(roe AND wade)*
- *• JUDGES(merz) or JUDGES(michael W/2 merz)*
- *• WRITTENBY(merz)*
- *• ATTORNEY(paul W/2 stewart)*
- *• FIRM(thompson hine)*

#### Common news segment searches

- *• HEADLINE(oil AND domestic)*
- *• HLEAD(george W/2 soros)* finds terms in the headline and/or lead paragraph
- *•* PUBLICATION
- *•* PUBLICATION—TYPE, e.g., magazine
- SECTION, e.g., financial

#### ATLEAST segment search

*• ATLEAST3(obama AND christie)*  Use a number with ATLEAST. Use OR or AND only.

Use connectors with segment searches. Review the available segments for each content type.

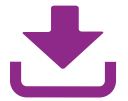

## <span id="page-2-0"></span>Retrieve full-text documents by citation

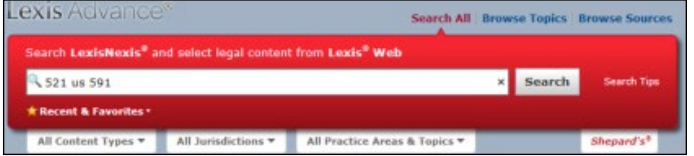

Enter the citation(s) in the red search box and click Search. For example, ENTER:

- *• 29 cal 4th 262*
- *• 289 f3d 865*
- *• 2004 WL 6075307, 964 f sup 1416*
- *• 107 pl 204*
- *• 116 stat 745*
- *• 2002 enacted hr 3763*
- *• orc ann 2901.05*
- *• 15 uscs 1117, 15 uscs 1127*
- *• 75 fr 66832*
- *• 29 cfr 1630.2*
- *• 521 us 591*

You receive two results tabs:

- 1. The red case-name tab offers the full text of the case. (Find links to the documents if you entered multiple citations.)
- 2. The citation tab includes results that reference your citation. (If you entered multiple citations, results will reference one or more cites.)

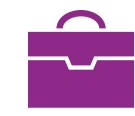

## <span id="page-2-1"></span>Find a full-text case by name

The Lexis Advance word wheel contains the names and citations of the 5,000 top-cited cases and many U.S. Public Laws and popular state laws. If you begin to enter party names or a statute name, the word wheel will make suggestions.

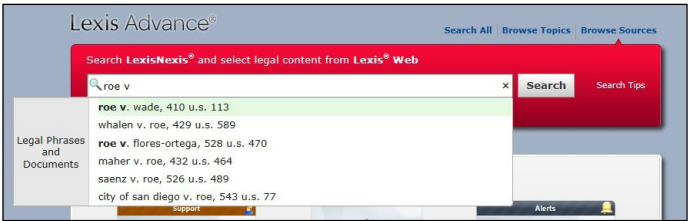

Also find cases by searching with the NAME segment. Enter: *NAME (roe and wade)*

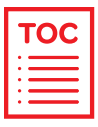

## <span id="page-3-0"></span>Browse or search a table of contents (TOC)

TOCs are available for U.S. and state statutes, constitutions, court rules and administrative codes, plus municipal codes and many treatises, guides and form books.

### Gain access to a TOC several ways:

- 1. Enter the TOC source name in the word wheel and select the View Table of Contents link.
- 2. Identify your TOC source in Browse Sources and select the **View Table of** Contents link.
- 3. Select the source's **View** Table of Contents link in your search results.

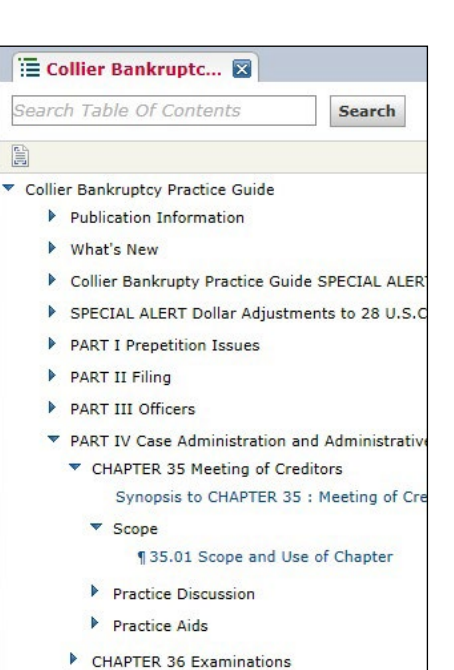

4. Select the source's View Table of Contents link in your Recent & Favorites list.

### To browse a TOC:

Open and close hierarchy levels. Click  $\blacktriangleright$  to open,  $\blacktriangleright$  to close.

Click a **blue document link** to open a full-text section. The document opens in a new tab. To return to the TOC, close the document tab.

### To search a TOC:

Enter your **search terms** in the search box at the top of the open TOC, e.g., ENTER: *limited partnership* and click Search.

Open relevant documents or browse surrounding levels. To return to the TOC, click the document tab or click on the TOC tab.

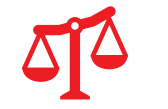

<span id="page-3-1"></span>Browse statutes

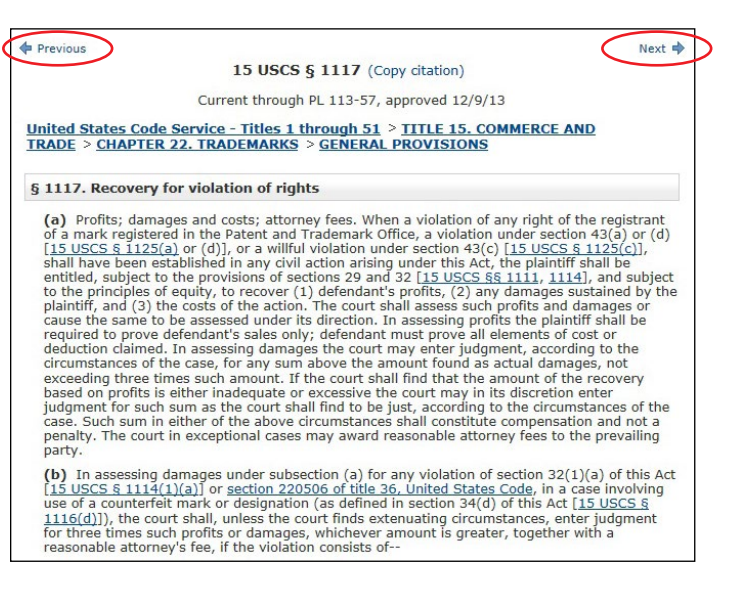

Move to preceding or succeeding sections. Click the Next or Previous arrows at the top or bottom of the screens. Or move to a **TOC level**: Select a level from the **hierarchical links**.

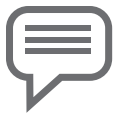

## <span id="page-4-0"></span>Research a specific legal topic (Browse Topics)

Click Browse Topics (above the red search box). You can search for your topic or browse a topic hierarchy.

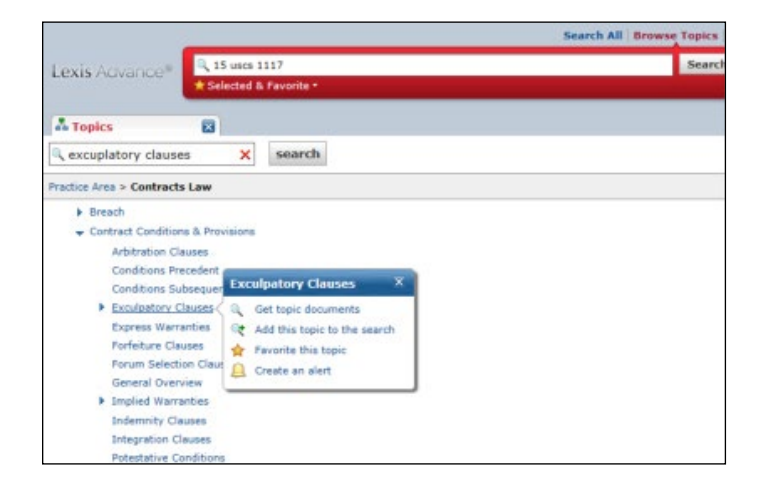

### To search for your topic:

Enter your search words in the topics search box, e.g., *exculpatory clauses*, and click Search.

### To browse for your topic:

- 1. Select an area of law, e.g., Contracts Law.
- 2. Click ▶ to open subtopics, ▼ to close.
- 3. Click a topic link. Select a task.

# <span id="page-4-1"></span>HN Use LexisNexis® headnotes to find documents

Find the LexisNexis headnote you want to explore in a fulltext case.

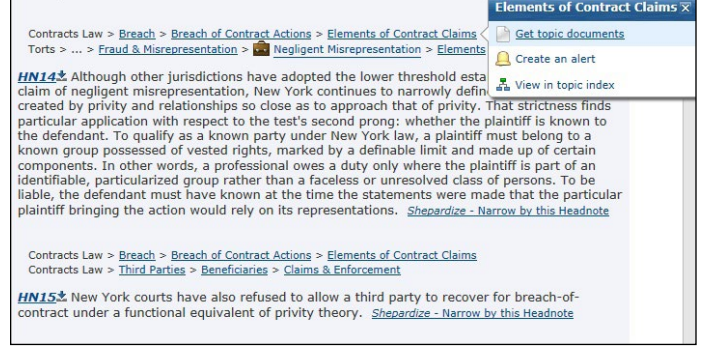

- 1. Click a topic link in the headnote, e.g., *Elements of Contract Claims*.
- 2. Click Get topic documents. Your results documents are sorted by relevance with the Cases tab displaying.
- 3. Refine. Add filters, e.g., select a jurisdiction. Or Search within results, i.e., add search words to describe your issue or fact pattern.

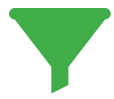

# <span id="page-5-0"></span>Refine your search results  $\left| \begin{matrix} 1 \\ 1 \\ 1 \end{matrix} \right|$  for your work

### Refine by adding search words

- 1. Go to the Search within results search box at the top left of your results screen.
- 2. Enter your search terms, e.g., ENTER: *shock! W/5 conscience W/5 standard* and click OK.

To remove the additional search words, click the X next to the displayed words.

### Refine by filters

You can filter only one content type, e.g., cases, at a time.

### Click a filter link to apply

it to your results. All filters added display at the top of the filter list on the left side of the screen.

Click the X next to the filter at the top of the filter list to remove it. To remove all filters, click Clear All.

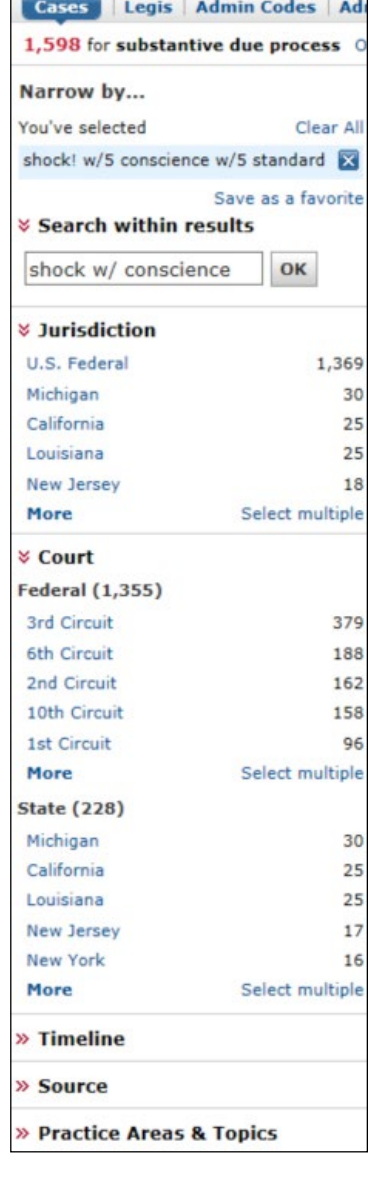

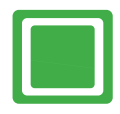

## <span id="page-5-1"></span>Open results documents in a browser window

Right-click on a document link in your results. Select Open in new window. This option helps keep the tabs on your Lexis Advance screen at a minimum.

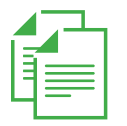

<span id="page-5-2"></span>Copy cites and text

Add citations: Including parallel cites and links to the full-text document. Just click the Copy Citation link at the top of the full-text document.

Copy text: Highlight the text you need. Click the green Options

Burger, Ch. J., concurring, agreed tha abortion statutes impermissibly limited health of pregnant women, but added two physicians to support an abortion, **Options for selected text...**  $+1$ 

for selected text + sign and click Copy clip to clipboard. Select a style manual format—standard citation format or the *California Style Manual*. You can also choose to include parallel cites and a link to the document.

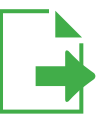

<span id="page-5-3"></span>Print, email, download and save to work folders

Deliver a single document as you view the full text of that document. Deliver one or more documents from the results. list—even across tabs. Click the checkbox next to each document you wish to deliver.

Then look for the delivery icons at the top of the screen:

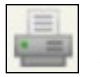

Print: Options let you open as a PDF, format (fonts, search terms in bold, etc.), show headnotes in cases, etc.

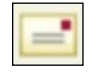

Email: Options let you format, add recipient addresses, subject and message.

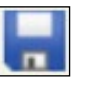

Download: Options let you download as Docx or PDF, send to LexisNexis® CaseMap® case analysis software or download the results list. Even send as multiple, zipped files.

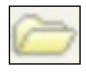

Save to a work folder: Options help you select a folder, save the document(s) or results list(s) and add notes to preface the document(s).

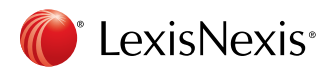

Need help? | lexisnexis.com/advancesupport | 800-543-6862